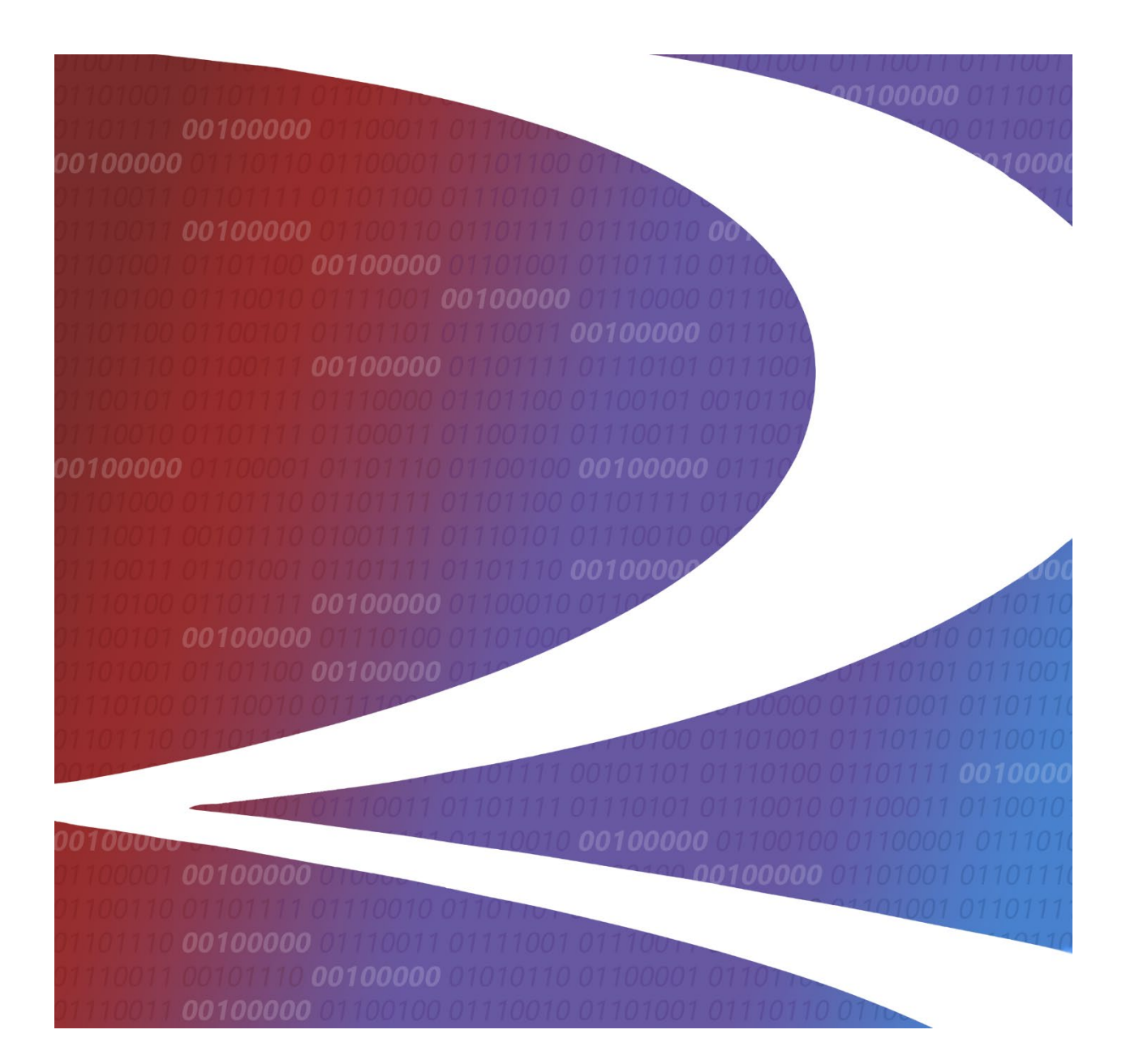

# **Steelroads® User Guide**

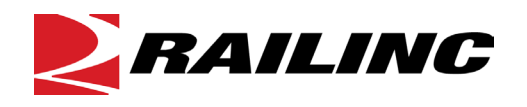

**© Copyright 2024 Railinc. All Rights Reserved.**

Last Updated: September 2024

Legal Disclaimer: Any actions taken in reliance on or pursuant to this document are subject to Railinc's Terms of Use, as set forth in [https://public.railinc.com/terms-use,](https://public.railinc.com/terms-use) and all AAR rules.

# **Table of Contents**

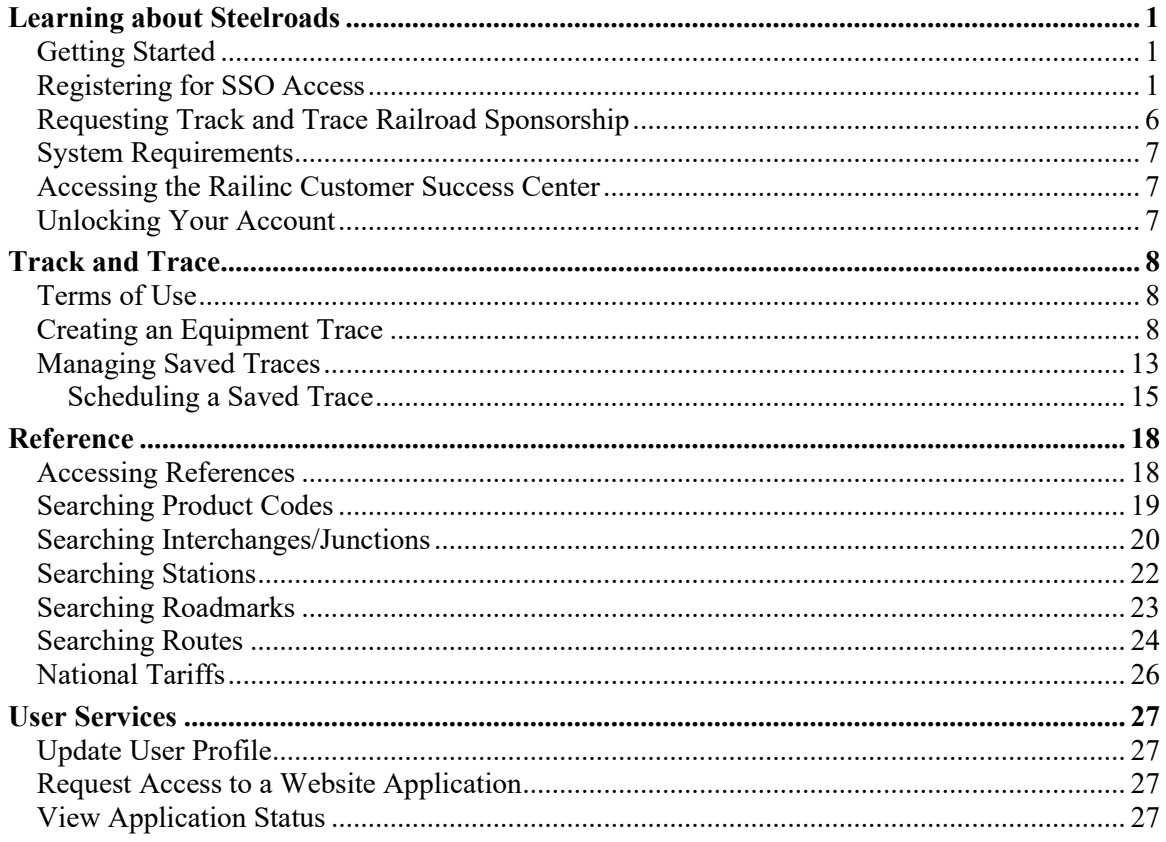

# **List of Exhibits**

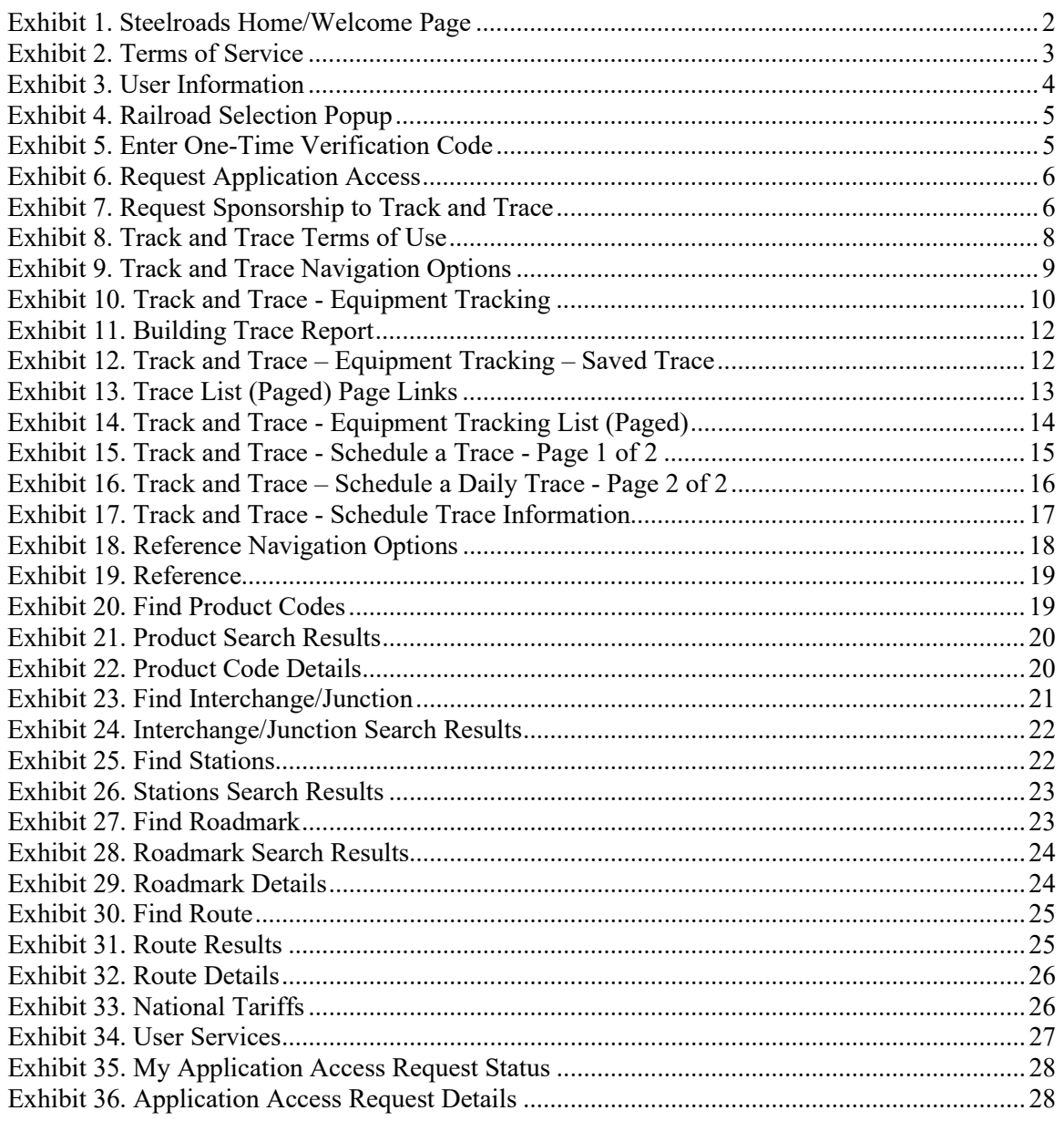

# <span id="page-3-0"></span>**Learning about Steelroads**

Steelroads<sup>®</sup> makes it easier to do business within the rail industry by providing sponsored users, who are also waybill parties, with

- a central website to conduct, track, and trace shipments
- a key resource of industry reference information

Tracing in Steelroads is restricted to sponsored users. For supply chain participants who are not a sponsored user and waybill party, RailSight<sup>®</sup> offers a suite of comprehensive applications designed to deliver rail shipment and equipment management data through a flexible framework that can be adapted to changing business needs. Learn more about RailSight Demand Trace for flexible equipment tracing at [TransmetriQ.com.](https://www.transmetriq.com/rail-shipment-tracking)

# <span id="page-3-1"></span>**Getting Started**

Users must first register prior to accessing Steelroads. New users should consider these factors:

- **Do you have a sponsor railroad?** This is a railroad that you do business with (meaning the road that hauls your products) that may "sponsor" you.
- **What if you don't have a sponsor railroad?** If you are unable to get a sponsor road to pay for your usage or if you only want to do business with Railinc and not a railroad, then you may request "Railinc – Direct Bill" in this category.
- **Can you log into Steelroads immediately after registration?** As a new user, you must wait for a road or Railinc to accept or reject a new access request. The typical turnaround time is 2-3 business days.

# <span id="page-3-2"></span>**Registering for SSO Access**

If you already have a Railinc SSO account, skip this section and go to Requesting Track and [Trace Railroad Sponsorship.](#page-8-0)

Use the following procedure to register for Single Sign-On (SSO) access to become a user of Steelroads:

1. Go to the Steelroads website at [https://steelroads.railinc.com.](https://steelroads.railinc.com/) The Steelroads Welcome/Home page is displayed [\(Exhibit 1\)](#page-4-0).

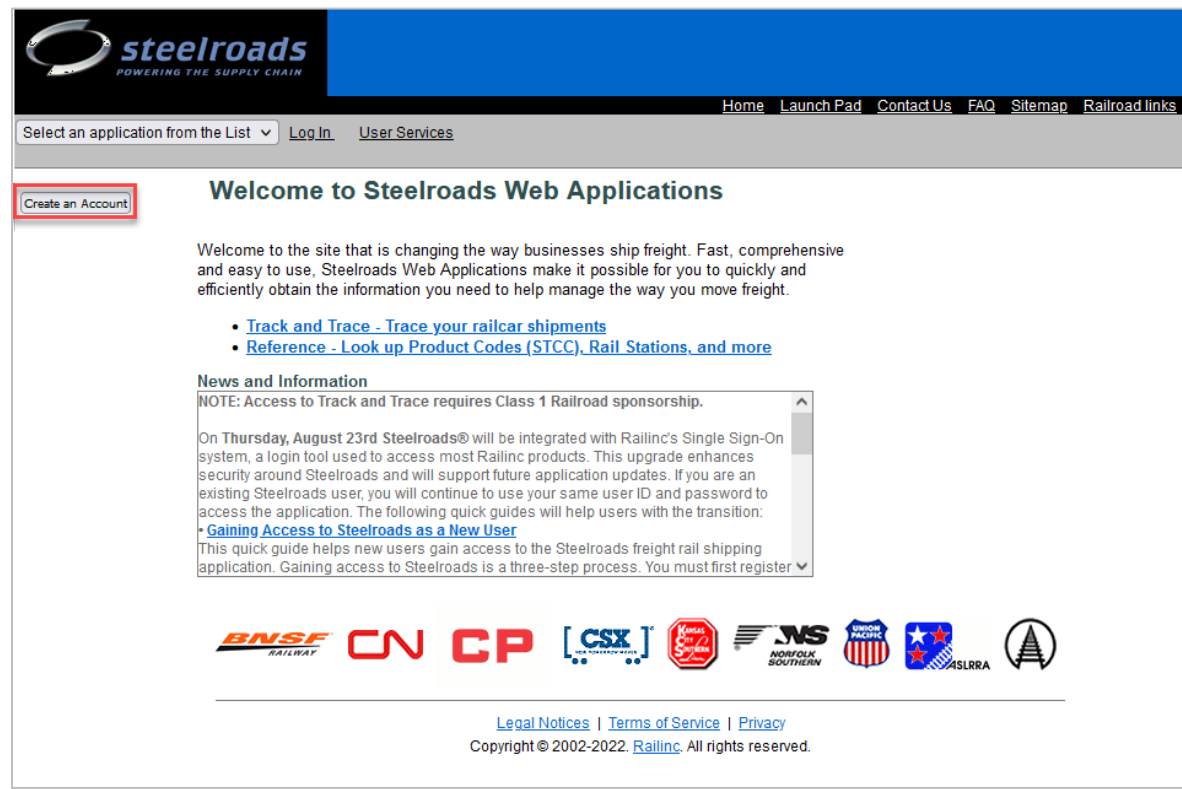

<span id="page-4-0"></span>*Exhibit 1. Steelroads Home/Welcome Page*

2. Select the **Create an Account** button. The Terms of Service is displayed [\(Exhibit 2\)](#page-5-0).

#### <span id="page-5-0"></span>*Exhibit 2. Terms of Service*

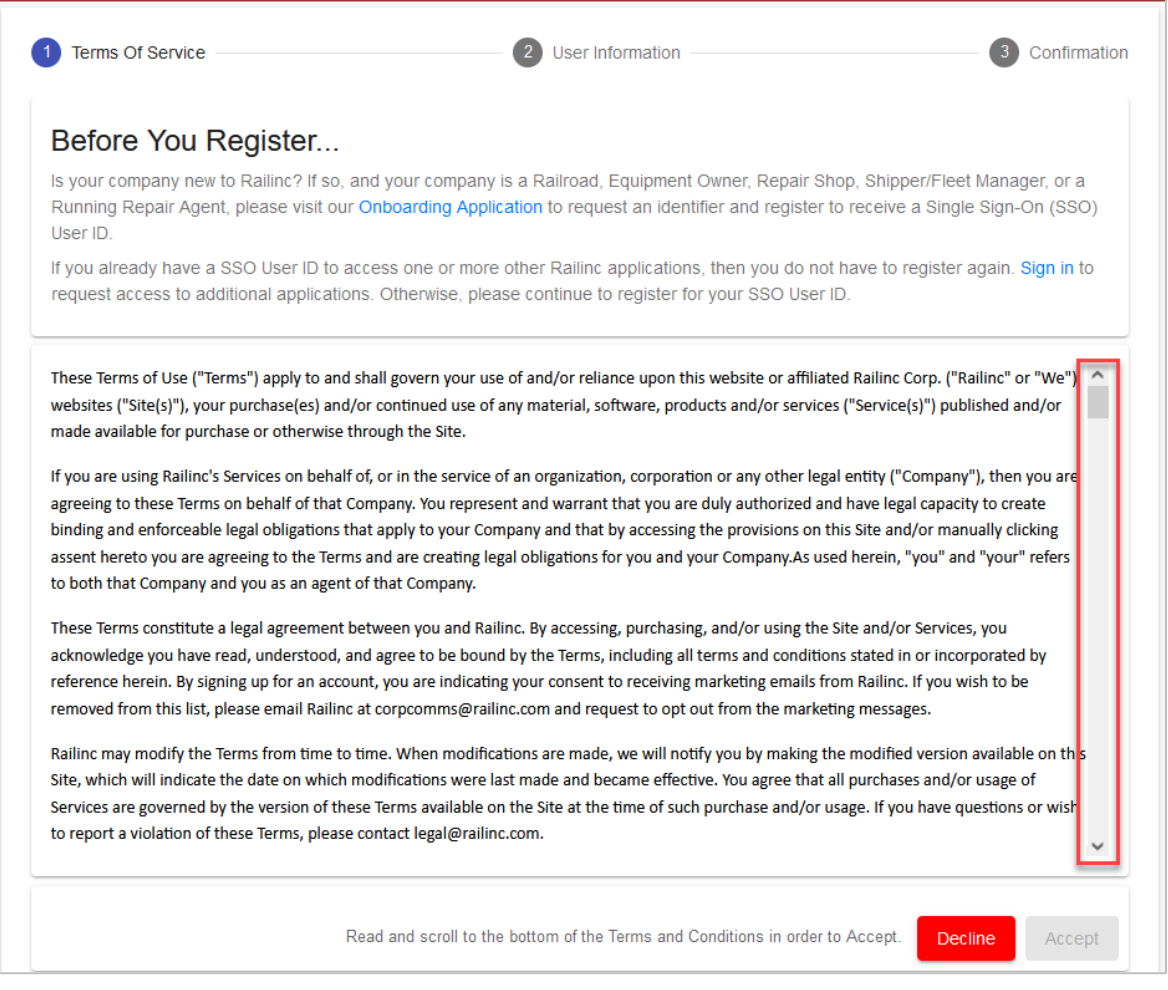

3. Scroll to the bottom and select **Accept** to continue. The User Information Form is displayed [\(Exhibit 3\)](#page-6-0).

#### <span id="page-6-0"></span>*Exhibit 3. User Information*

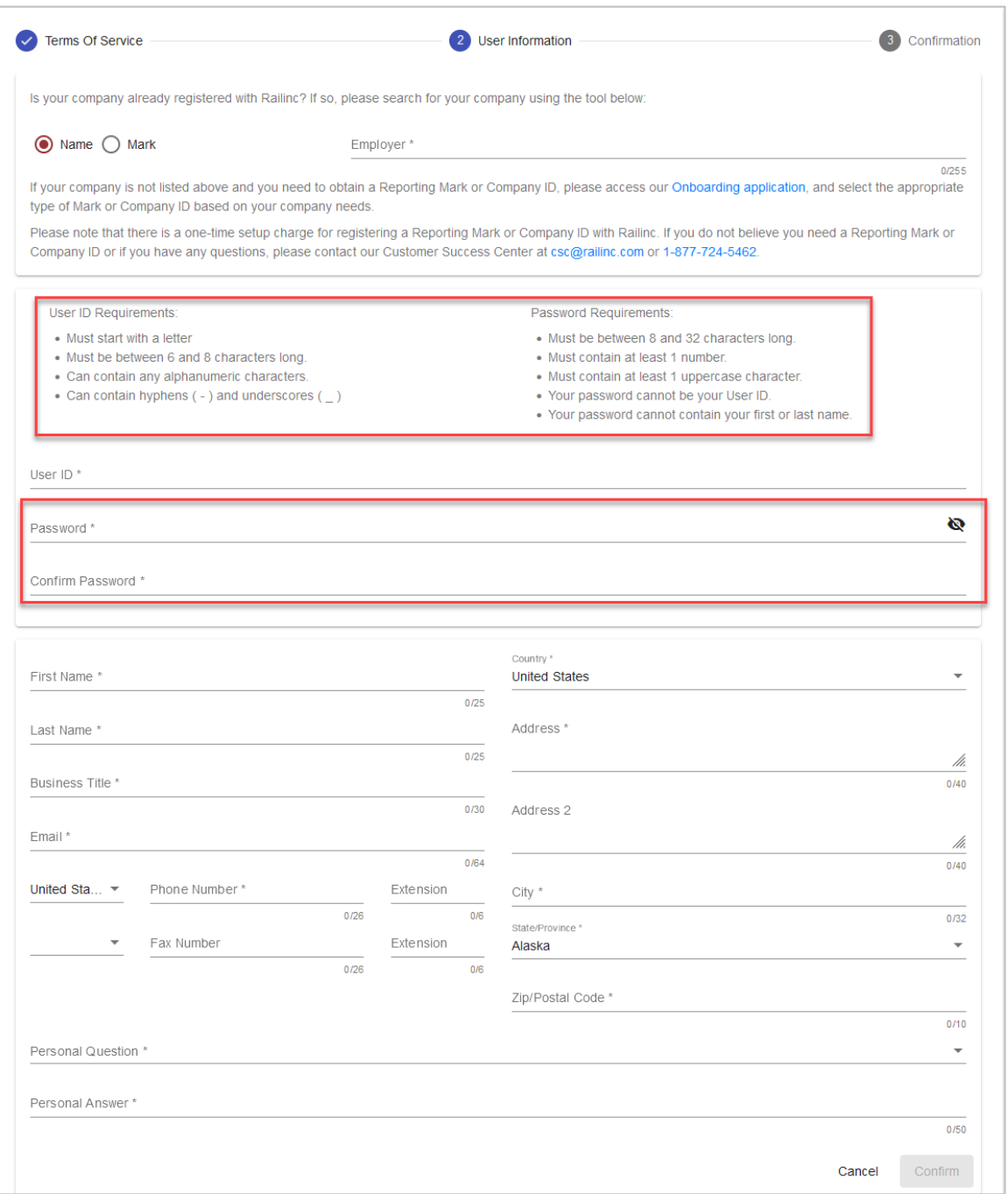

4. Complete the User Information Form. Required fields are marked with an asterisk (\*).

**Note:** Follow the requirements listed on the screen for **User ID** and **Password**. The **Confirm Password** must exactly match the **Password**.

5. Select your railroad in the **Employer** field. [\(Exhibit 4\)](#page-7-0).

#### <span id="page-7-0"></span>*Exhibit 4. Railroad Selection Popup*

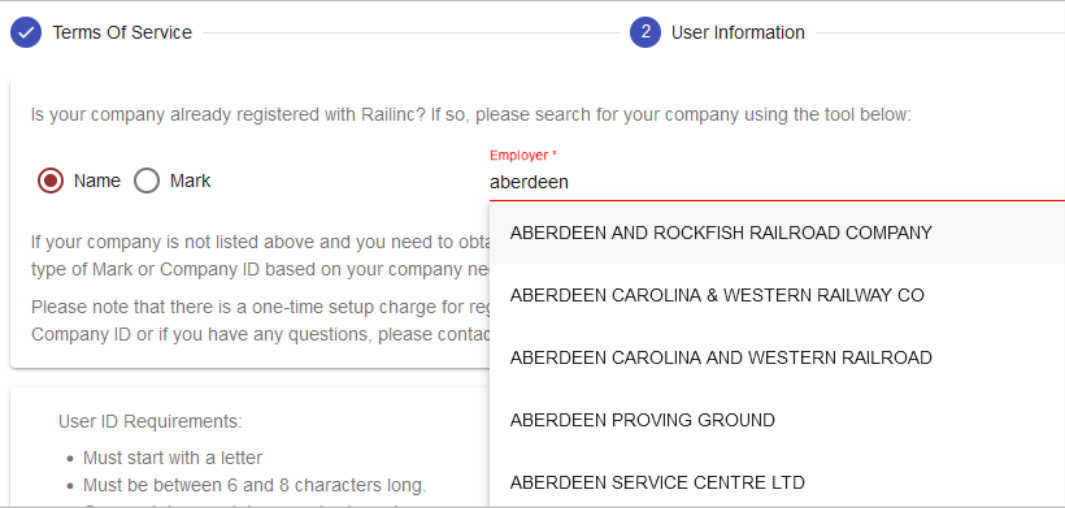

6. Once you have entered all required fields, select **Confirm**. The confirmation page is displayed, and an email is sent to the registered email address with a one-time verification code. Enter this code to verify your registered email address when asked for it on the screen.

<span id="page-7-1"></span>*Exhibit 5. Enter One-Time Verification Code*

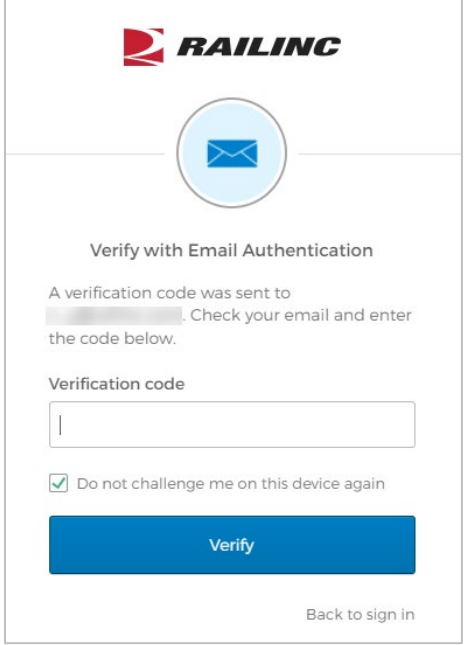

Refer to the *[Railinc Single Sign-On and Launch Pad User Guide](https://public.railinc.com/sites/default/files/documents/SSOUserGuide.pdf)* for more information.

# <span id="page-8-0"></span>**Requesting Track and Trace Railroad Sponsorship**

Track and Trace for Sponsored Users is a fast, easy way to locate freight shipments. You can trace multiple shipments, sort trace output, store traces for future use, view responses via web browser or output to spreadsheet files, receive output in various formats, save response data to your desktop computer. All non-sponsored users are directed to [RailSight Demand Trace.](https://www.transmetriq.com/rail-shipment-tracking)

- 1. Log into Railinc.com using your SSO User ID and Password and select **Steelroads** from the **My Applications** section of the Launch Pad.
- 2. Select **User Services**.
- 3. Select **Request Access to a website Application**.
- 4. Select the **Request Sponsorship for Equipment Tracking** link.

#### <span id="page-8-1"></span>*Exhibit 6. Request Application Access*

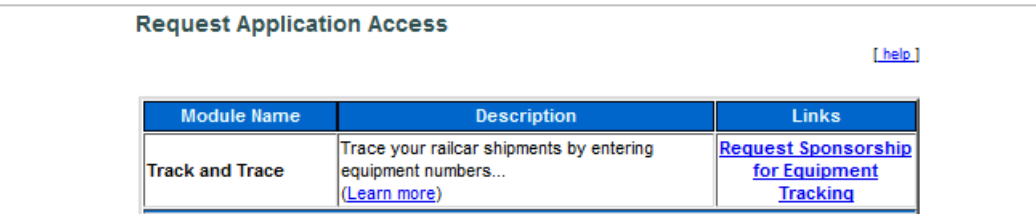

5. Select the railroad from which you would like to request sponsorship (choose the railroad with which you do the most business).

<span id="page-8-2"></span>*Exhibit 7. Request Sponsorship to Track and Trace*

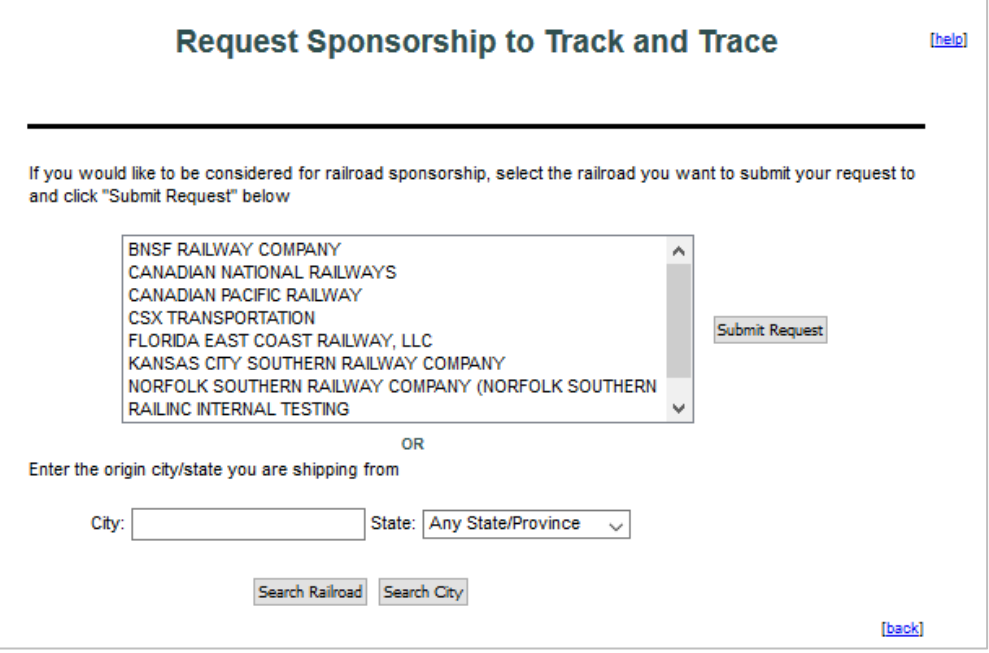

6. Select **Submit Request**. Your request is submitted to that railroad for review. You'll be notified upon approval. The typical turnaround time is 2-3 business days.

# <span id="page-9-0"></span>**System Requirements**

For information about the system requirements of Railinc web applications and for information about downloading compatible web browsers and file viewers, refer to the *[Railinc UI Dictionary](http://public.railinc.com/sites/default/files/documents/Railinc_UI_Dictionary.pdf)*.

# <span id="page-9-1"></span>**Accessing the Railinc Customer Success Center**

The Railinc Customer Success Center provides reliable, timely, and high-level support for Railinc customers. Representatives are available to answer calls and respond to emails from 7:00 a.m. to 7:00 p.m. Eastern time, Monday through Friday, and provide on-call support via pager for all other hours to ensure support 24 hours a day, 7 days a week. Contact us toll-free by phone at 877- RAILINC (1-877-724-5462) or send an email directly to  $\frac{\csc(\omega)}{2 \cdot \sin(\omega)}$ .

# <span id="page-9-2"></span>**Unlocking Your Account**

Contact the Railinc Customer Success Center (CSC) for assistance if your account is locked. User accounts are locked for the following reasons:

- Nine consecutive failed login attempts
- Nine consecutive failed attempts to verify profile details on the Profile Verification screen
- User ignores, or does not successfully click the link in the registration confirmation email

### <span id="page-10-0"></span>**Track and Trace**

The Track and Trace module allows you to trace a unit of equipment in route, based on equipment initial and number. Then you can save the parameters that make up the report and schedule the delivery of reports.

### <span id="page-10-1"></span>**Terms of Use**

The Steelroads **Terms of Use** is available as a link under **Options** when the Track and Trace application is selected from either **Track and Trace** from the application list option or the **Track and Trace – Trace your railcar shipments** link on the Home page [\(Exhibit 9\)](#page-11-0).

<span id="page-10-3"></span>*Exhibit 8. Track and Trace Terms of Use*

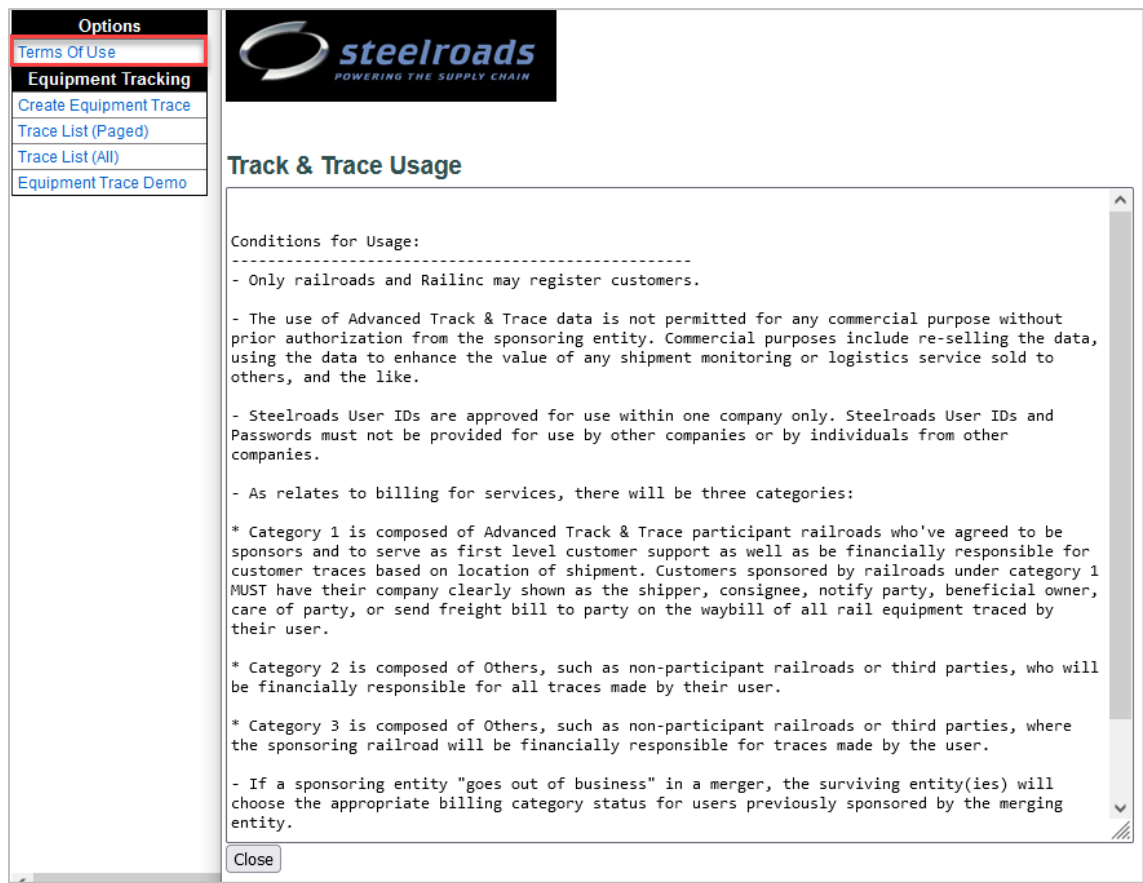

# <span id="page-10-2"></span>**Creating an Equipment Trace**

1. Once logged in to Steelroads, select either **Track and Trace** from the application list option or the **Track and Trace – Trace your railcar shipments** link on the Home page [\(Exhibit 9\)](#page-11-0).

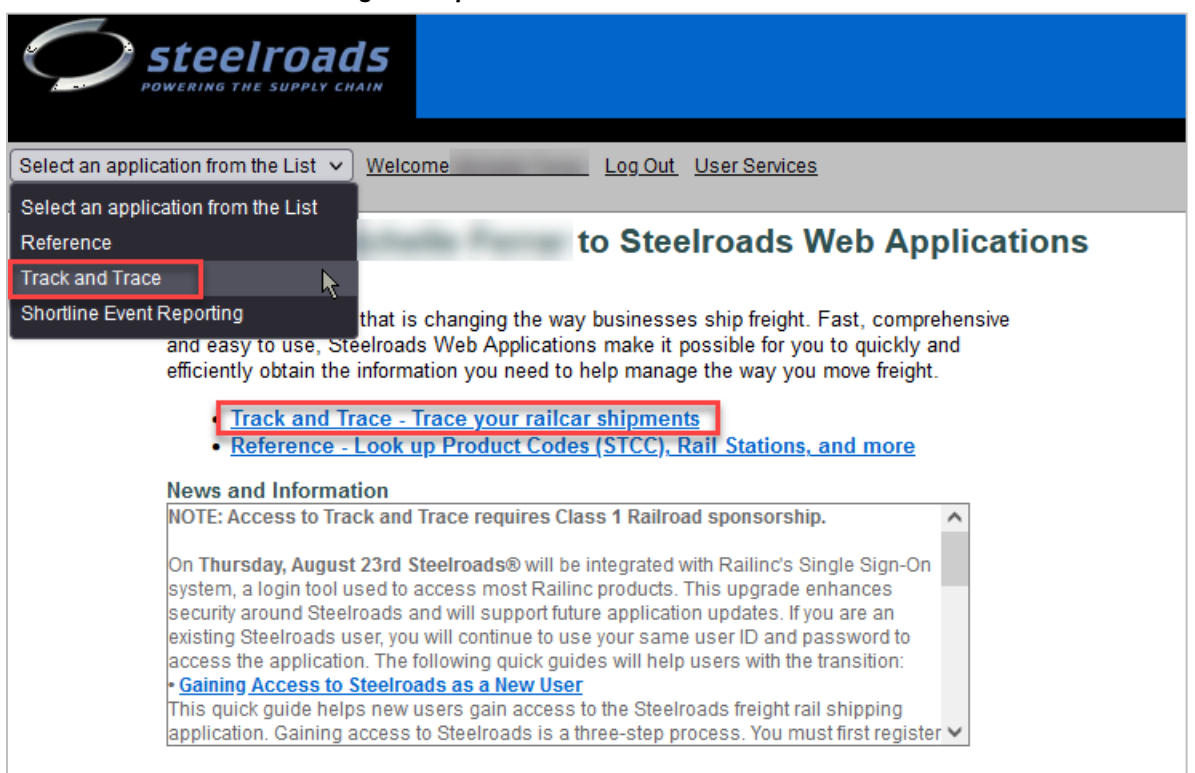

<span id="page-11-0"></span>*Exhibit 9. Track and Trace Navigation Options*

2. Once one of the navigation options is selected, the Track and Trace – Equipment Tracking page is displayed [\(Exhibit 10\)](#page-12-0).

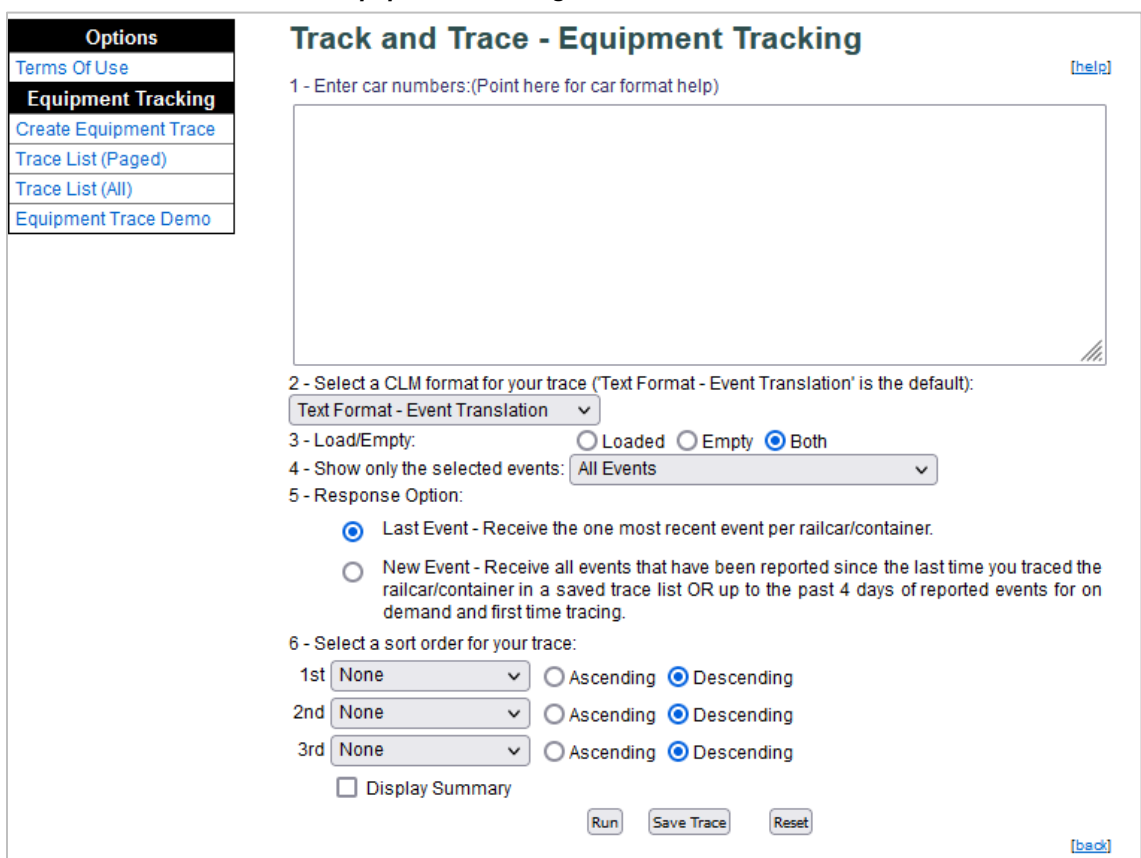

<span id="page-12-0"></span>*Exhibit 10. Track and Trace - Equipment Tracking*

- 3. Complete one or more of the available query input fields.
	- a. **Enter Car Numbers:** Type in a specific car initial/number or paste in a list of cars initial/numbers. You may also trace a range of cars (for example, ABCD1000-1030 will return 30 cars); or enter a wildcard character (ABCD123\* will return all cars beginning with ABCD123). The wildcard must be in position 4, 5, or 6 of the equipment number. Use commas or a new line to separate multiple entries. Note that only up to 1,000 cars may be traced at one time.
	- b. **Select CLM format:** Select the Car Location Message format (CLM) from the dropdown box. Below is a list of the available options:
		- Text Format Event Translation (default when no selection is made)
		- A format Location with SPLC
		- B format Train
		- Blank Format Location
		- C format Train with SPLC
		- D format Destination
		- E format Destination with SPLC
		- F format Flatcar
		- G format Flatcar with SPLC
		- H format ETA
		- I format ETA with SPLC
		- W format Scale Weight
- c. **Load/Empty:** Select to view only Loaded cars, only Empty cars, or Both.
- d. **Show only selected events:** View all events related to the cars you are tracing or specify a particular event by selecting one from the drop-down list. Below is a list of the available options:
	- All Events (default)
	- Actual Placement
	- Bad order
	- Bad Order Release
	- Constructive Placement/Notify
	- Delayed or Held
	- Departure
	- Deramped
	- Destination Arrival
	- ETA
	- Intermodal Interchange
	- Intransit Arrival
	- Junction Delivery
- Junction Received
- Motor Carrier Arrival at Railroad Facility
- Railroad Controlled Motor Carrier Arrival
- Motor Carrier Departure
- Motor Carrier Move
- No Bill
- Offered In Interchange
- Pull from Patron
- Ramped
- Released
- Release From Hold or Misc
- To Storage
- e. **Response Option:** Select **Last Event** to see the most recent event that occurred to your specified car and is the default when no selection is made. Select **New Event** to see only the events that have changed since the last time you ran this trace on this car.
- f. **Select a Sort Order for Your Trace:** Use the 1st, 2nd and 3rd order options along with the corresponding **Ascending** or **Descending** options to sort trace results. Below are the available options for sort order:
	- Destination
	- Equip ID
	- Event Date/Time
	- Event (status)
	- Loaded or Empty
	- Location
	- Reporting Railroad
- **g. Display Summary:** Select this checkbox to have summary statistics included in your search results.
- <span id="page-13-0"></span>4. Select one of the following actions:
	- a. **Run:** Select **Run** to view your tracing results in your browser. While running, the Building Trace Report window is displayed (**Exhibit 11**). Remain patient as the report is compiled. A separate window similar to the one below will open with your trace results. Within this window, you may select other methods to view your trace results.

#### <span id="page-14-0"></span>*Exhibit 11. Building Trace Report*

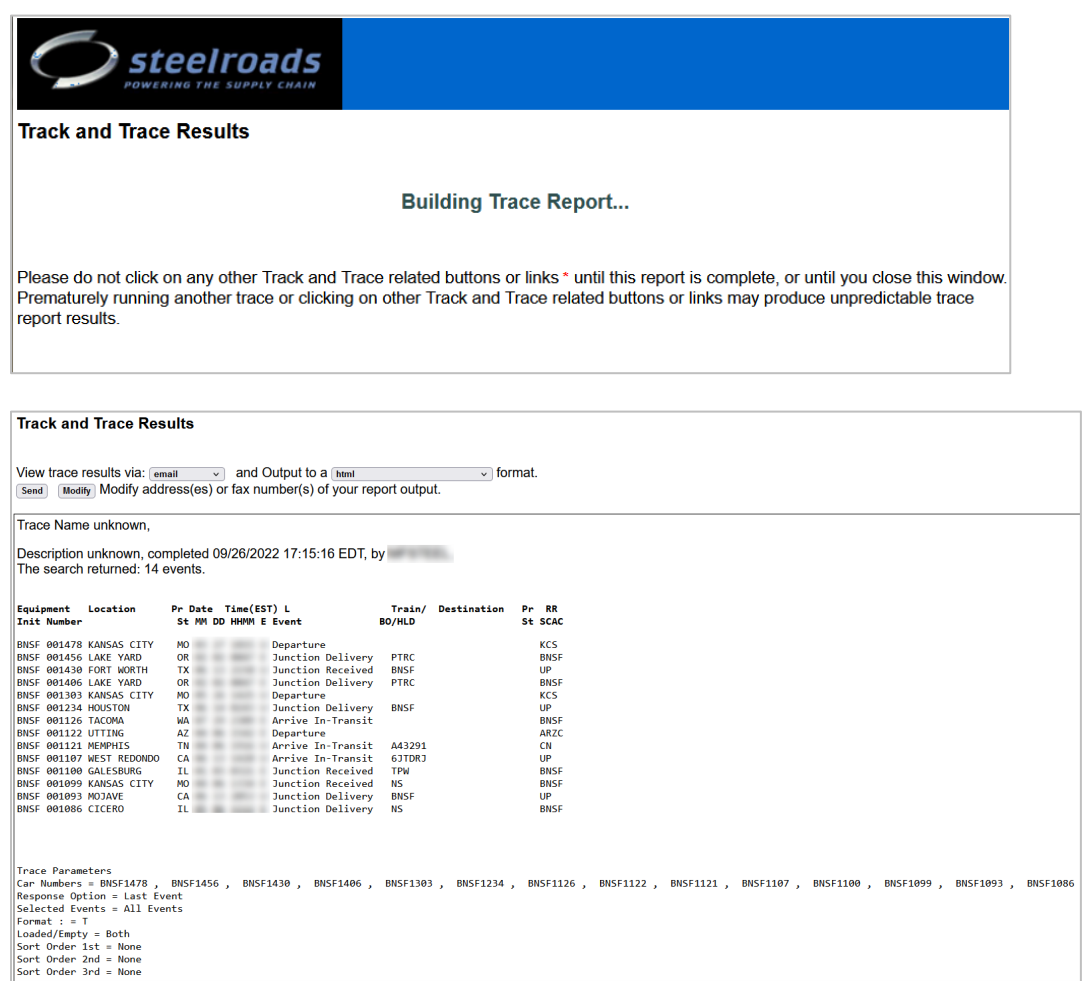

b. **Save Trace:** Select **Save Trace** to save the created trace. The Track and Trace – Equipment Tracking – Saved Trace page is displayed [\(Exhibit 12\)](#page-14-1). Enter a trace name, description and select if it is to be a shared or private trace. When complete, select **OK** to save the trace.

#### <span id="page-14-1"></span>*Exhibit 12. Track and Trace – Equipment Tracking – Saved Trace*

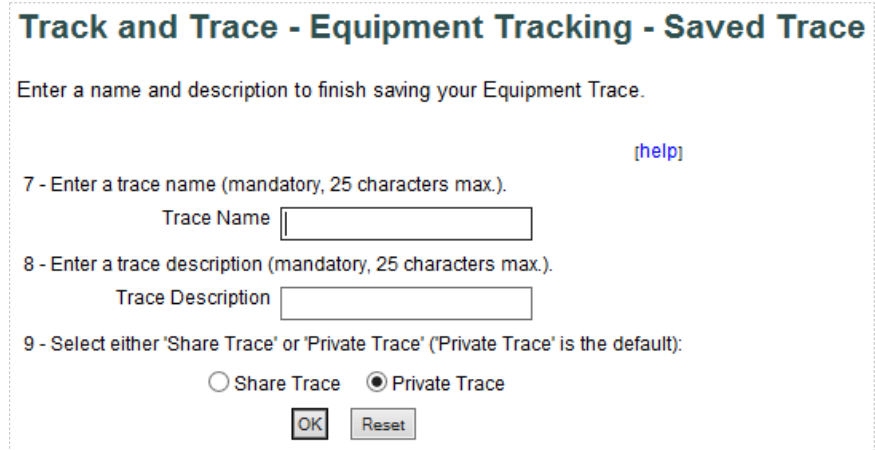

c. **Reset:** Select **Reset** to clear search input fields and to begin a new search.

# <span id="page-15-0"></span>**Managing Saved Traces**

Once created and saved, a trace can be edited, scheduled or run on-demand. Additionally, existing traces can be shared or deleted. When a trace has been shared, anyone from that creating company who has a Steelroads account can open and edit the trace. If someone other than the trace creator company edits the trace and saves it, it will be saved as a new trace. In addition, users cannot delete or schedule to run a shared trace that was created by another company.

- 1. Once logged in to Steelroads, select either **Track and Trace** from the application list option or the **Track and Trace – Trace your railcar shipments** link on the Home page [\(Exhibit 9\)](#page-11-0).
- 2. The Track and Trace Equipment Tracking page is displayed  $(Exhibit 10)$ . From the left navigation under **Equipment Tracking**, select **Trace List (Paged)** for a paged representation of saved traces, or select **Trace List (All)** for a list of saved traces. Both provide all of your available saved traces, but the Paged version allows you to move through multiple pages of saved searches by selecting page number links or the **Next** link [\(Exhibit 13\)](#page-15-1) at the top and bottom of the page. Page links do not appear when there is only one page of saved traces.

#### <span id="page-15-1"></span>*Exhibit 13. Trace List (Paged) Page Links*

Trace List Pages 1 2 3 4 5 6 7 8 9 [Next >>]

3. For the paged screen (pictured below), use the page links to find the desired saved trace to manage.

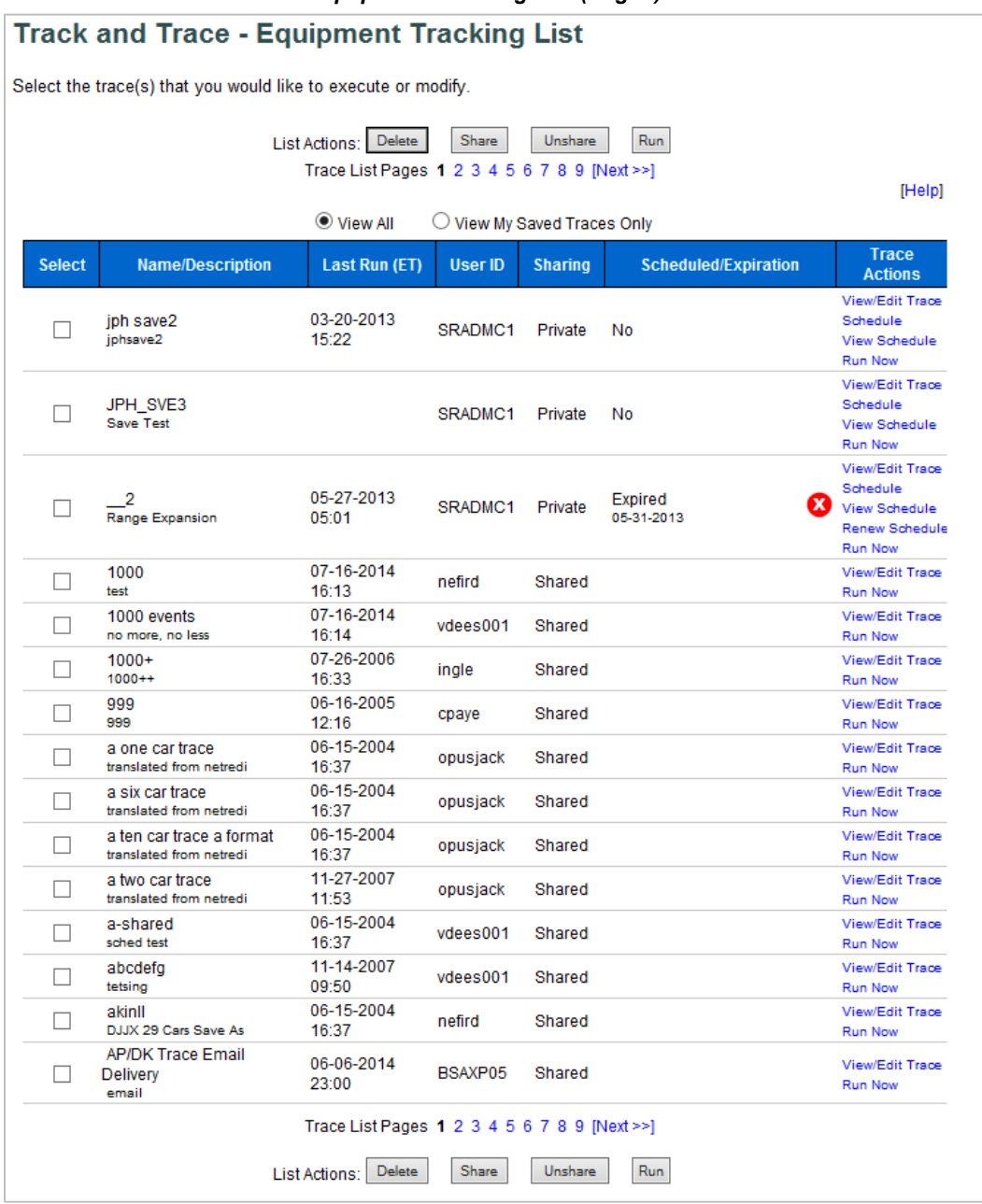

#### <span id="page-16-0"></span>*Exhibit 14. Track and Trace - Equipment Tracking List (Paged)*

- 4. You can further filter the displayed traces by selecting the **View My Saved Traces Only** radio button.
- 5. Perform one of the following actions to manage your saved traces:
	- a. **Delete:** Select one or more traces by clicking inside the checkbox in the **Select** column and then select **Delete** to delete them. A confirmation message is displayed. Select **Continue** to proceed. A message verifies that the selected traces have been deleted.
	- b. **Share:** Select one or more **Private** traces and then select **Share** to share your traces with anyone from your company with a Steelroads account. This allows them the ability to

open and edit your shared traces. A confirmation message is displayed. Select **Continue** to proceed. A message verifies that the trace has been shared.

- c. **Unshare:** Select one or more traces with a status of **Shared** and then select **Unshare** to unshare traces. A confirmation message is displayed. Select **Continue** to proceed. A message verifies that the trace is now unshared.
- d. **Run/Run Now:** Select a trace and then select **Run** to run that trace or select the **Run Now** link in the **Trace Actions** column associated with the desired trace. In either case, the traces selected run in the same way as step  $\frac{4}{1}$  of Creating an Equipment Trace.
- e. **View/Edit Trace:** Select the **View/Edit Trace** link in the **Trace Actions** column that is associated with the desired trace. The Track and Trace – Equipment Tracking page is displayed (similar to [Exhibit 10\)](#page-12-0). Modify the trace as needed. Select **Save Trace** to save the changes or select **Save Trace As** to save the modified trace as a separate saved trace. The Track and Trace – Equipment Tracking – Saved Trace page is displayed (similar to [Exhibit 12\)](#page-14-1). Complete the available input fields and select **OK** to save the trace.
- f. **Schedule/Renew Schedule:** Select the **Schedule** or the **Renew Schedule** link in the **Trace Actions** column that is associated with the desired trace. See [Scheduling a Saved](#page-17-0)  [Trace](#page-17-0) for details.
- g. **View Schedule:** To view/modify a scheduled trace, select the **View Schedule** link. See [Scheduling a Saved Trace](#page-17-0) for details.

# <span id="page-17-0"></span>**Scheduling a Saved Trace**

- 1. Open the Track and Trace Equipment Tracking List page [\(Exhibit 14\)](#page-16-0), as seen in [Managing](#page-15-0)  [Saved Traces.](#page-15-0)
- 2. Perform one of the following steps to schedule, reschedule, or view/modify an existing scheduled trace:
	- a. **Schedule:** For traces without a schedule, select the **Schedule** link in the **Trace Actions** column. The Track and Trace – Schedule a Trace page (Page 1 of 2) is displayed ( $\frac{Exhibit}{Exhibit}$ [15\)](#page-17-1).

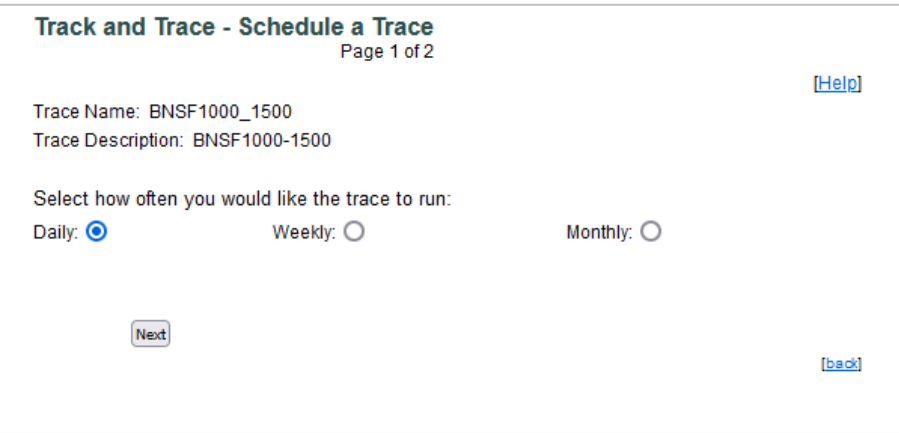

<span id="page-17-1"></span>*Exhibit 15. Track and Trace - Schedule a Trace - Page 1 of 2*

Select how often you would like to trace to run (**Daily** is the default, **Weekly** or **Monthly**). **Daily** allows you to either run the trace every hour or select only certain hours to run it (pictured in [Exhibit 16\)](#page-18-0). **Weekly** allows you to set up a particular day of the week and time for a weekly run. And **Monthly** allows you to set up a particular day of the month and time for a monthly run.

Select the **Next** button. When **Daily** is selected, the Track and Trace – Schedule a Daily Trace (Page 2 of 2) page is displayed [\(Exhibit 16\)](#page-18-0).

<span id="page-18-0"></span>*Exhibit 16. Track and Trace – Schedule a Daily Trace - Page 2 of 2*

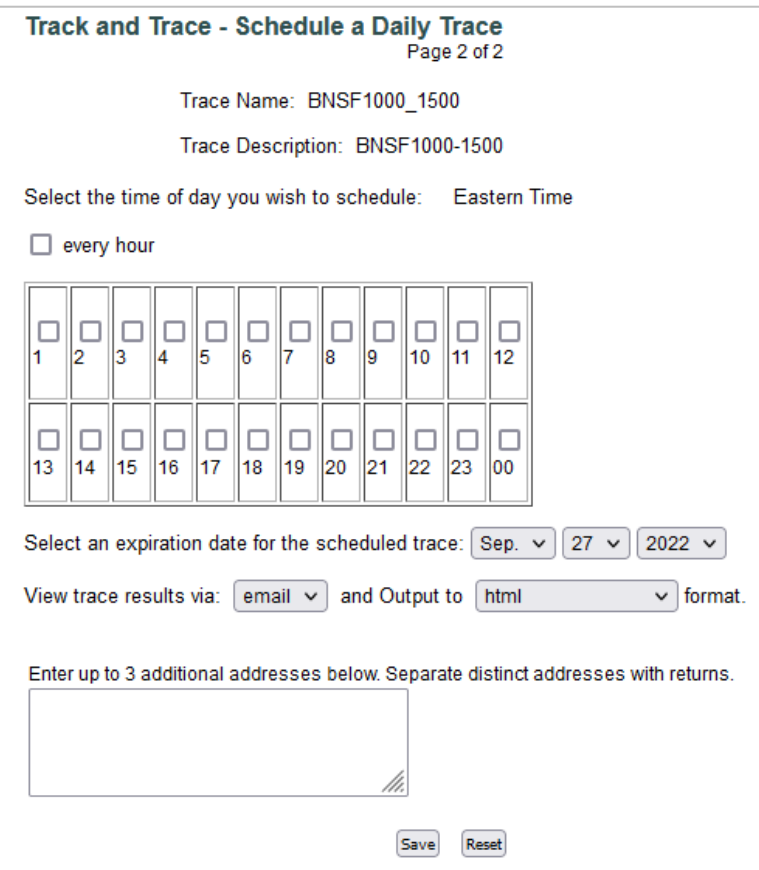

The following applies to daily, weekly or monthly schedules:

- Select an expiration date. The current date is the default expiration date. Change the date if you want the trace to run for more than one day.
- Email is the only sending option for trace results.
- Select the output format (html, plain text, comma delimited, or PDF).
- The email address in your profile is where the trace results will be sent, but you can also add up to 3 additional email addresses to receive the trace results.
- Select **Save** to save the scheduled trace.

<span id="page-19-0"></span>b. **View/Edit Schedule/Unschedule:** For traces with an existing schedule, select the **View Schedule** link. The Track and Trace - Schedule Trace Information page is displayed [\(Exhibit 17\)](#page-19-0).

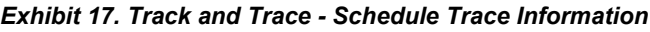

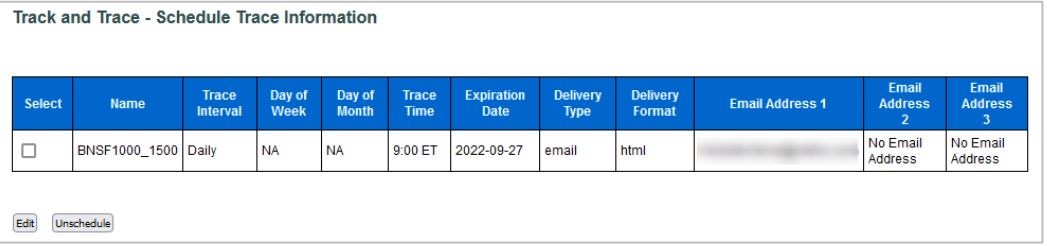

**Edit:** As desired, select the displayed trace and select **Edit**. The process to edit a trace is the same as creating one (see process described previously in this section).

**Unschedule:** As desired, select the displayed trace and select **Unschedule**. A confirmation box appears asking you to confirm your decision to delete the schedule. Select **Continue**. A message appears confirming the deletion. Select **Return to schedule list**.

c. **Renew Scheduling:** For traces with an expired schedule, select the **Renew Scheduling** link. A message is displayed stating that the selected trace has a new expiration date of one year in the future.

### <span id="page-20-0"></span>**Reference**

The Reference module provides users access to helpful industry information. This includes product shipping codes, interchange and junctions, station data, roadmarks and routes.

**Note:** Keep the following in mind when searching:

Many search text input fields allow the use of the wildcard character. Using the wildcard character (\*) at the end of an initial string of text will provide results for all entries that start with those characters.

Use the following options to aid with narrowing down the results:  **Contains:** Searched item can appear anywhere in the description.  **Begins With:** Searched item appears at the beginning of the description.  **Exact Match:** Searched item is the exact match of the description.  **Ends With:** Searched item appears at the end of the description.

### <span id="page-20-1"></span>**Accessing References**

1. Once logged in to Steelroads, select either **Reference** from the application list option or the **Reference – Look up Product Codes (STCC), Rail Station and more** link on the Home page [\(Exhibit 18\)](#page-20-2).

<span id="page-20-2"></span>*Exhibit 18. Reference Navigation Options*

| steelroads                                                                                                    |
|----------------------------------------------------------------------------------------------------|
| Select an application from the List v<br>Welcome<br>Log Out User Services                                                                                                    |
| Select an application from the List                                                                                                    |
| to Steelroads Web Applications<br>Reference                                                                                                    |
| <b>Track and Trace</b>                                                                                                    |
| <b>Shortline Event Reporting</b><br>that is changing the way businesses ship freight. Fast, comprehensive<br>and easy to use, Steelroads Web Applications make it possible for you to quickly and<br>efficiently obtain the information you need to help manage the way you move freight.<br>• Track and Trace - Trace your railcar shipments<br>• Reference - Look up Product Codes (STCC), Rail Stations, and more                                                                                                    |
| <b>News and Information</b>                                                                                                    |
| NOTE: Access to Track and Trace requires Class 1 Railroad sponsorship.<br>On Thursday, August 23rd Steelroads® will be integrated with Railinc's Single Sign-On<br>lsystem, a login tool used to access most Railinc products. This upgrade enhances<br>security around Steelroads and will support future application updates. If you are an<br>existing Steelroads user, you will continue to use your same user ID and password to<br>access the application. The following quick quides will help users with the transition:<br>Gaining Access to Steelroads as a New User<br>This quick quide helps new users gain access to the Steelroads freight rail shipping<br>application. Gaining access to Steelroads is a three-step process. You must first register $\vee$ |

2. Once one of the navigation options is selected, the Reference page is displayed (*Exhibit 19*).

#### <span id="page-21-1"></span>*Exhibit 19. Reference*

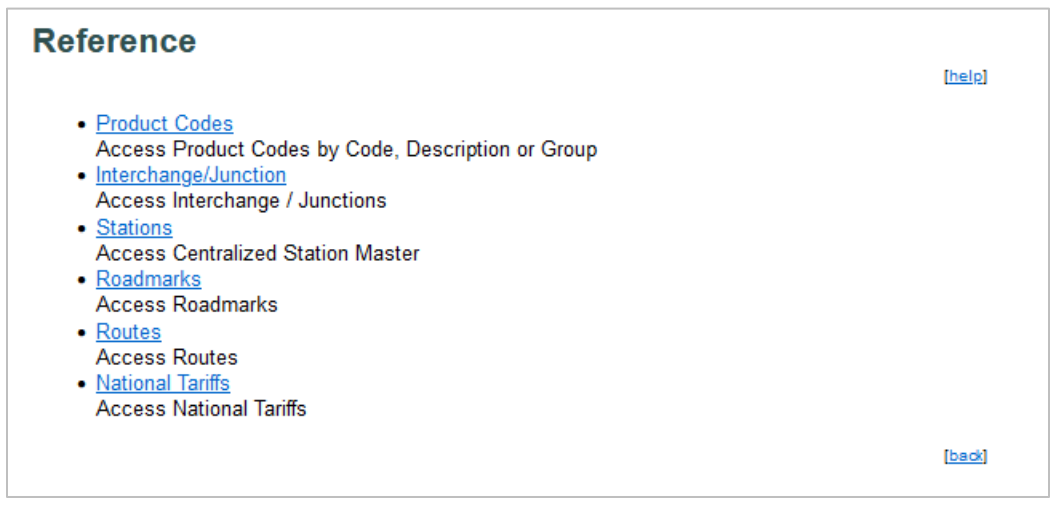

3. Select one of the listed links to display the associated reference lookup.

### <span id="page-21-0"></span>**Searching Product Codes**

- 1. Select **Reference** from the application list [\(Accessing References\)](#page-20-1).
- 2. Select the **Product Codes** link. The Find Product Codes page is displayed [\(Exhibit 20\)](#page-21-2).

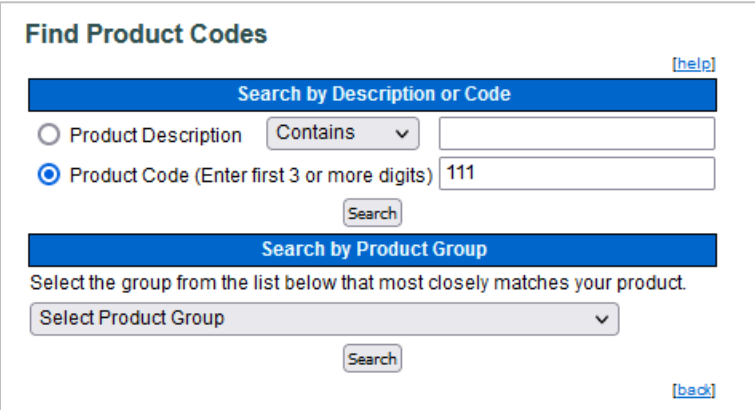

<span id="page-21-2"></span>*Exhibit 20. Find Product Codes*

- 3. Perform a search by description, code or product group.
	- a. **Search by Description or Code:**
		- To search by product description, select the **Product Description** radio button. Next, select the type of search by choosing one of the options to narrow down results (search options are described in [Reference\)](#page-20-0), enter the search string in the textbox, and select the **Search** button.
- To search by product code, select the **Product Code** radio button. Enter at least the first 3-digits of the desired product code in the textbox and select the **Search** button.
- b. **Search by Product Group**: Select the desired group from the drop-down list of available **Product Groups** and select the **Search** button.
- 4. Once a Search is selected, the results will appear on the Product Search Results page (*Exhibit*) [21\)](#page-22-1).

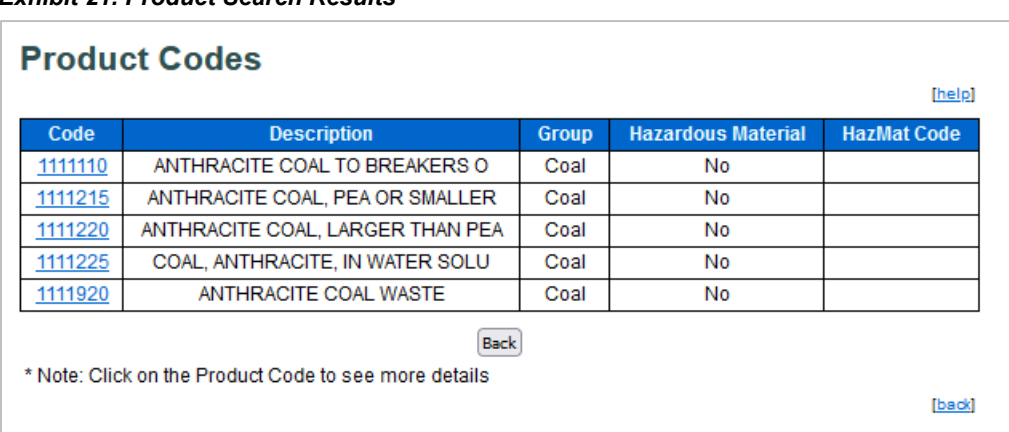

#### <span id="page-22-1"></span>*Exhibit 21. Product Search Results*

5. The **Description** column only shows the first 30 characters of the Product Description. To view the entire Description, select the **Product Code** link in the **Code** column. The full description is displayed [\(Exhibit 22\)](#page-22-2).

#### <span id="page-22-2"></span>*Exhibit 22. Product Code Details*

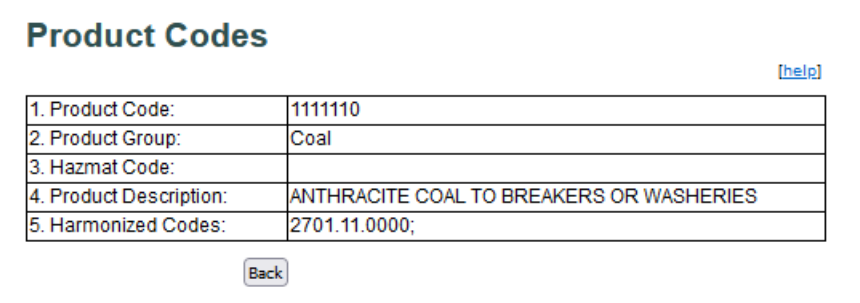

6. Select the **Back** button to return to the search results list page.

# <span id="page-22-0"></span>**Searching Interchanges/Junctions**

- 1. Select **Reference** from the application list [\(Accessing References\)](#page-20-1).
- 2. Select the **Interchange/Junction** link. The Find Interchange/Junction page is displayed [\(Exhibit 23\)](#page-23-0).

<span id="page-23-0"></span>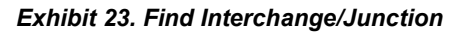

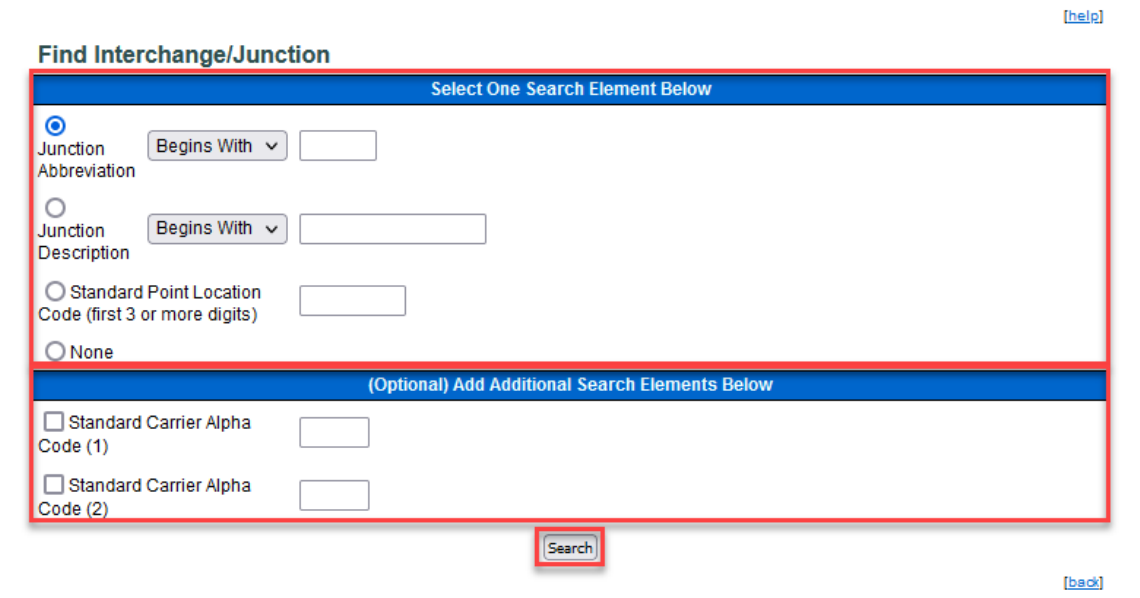

- 3. Select one of these search elements in the top section of the page:
	- a. **Search by Junction Abbreviation:** Choose the **Junction Abbreviation** radio button. Next, select the type of search from the drop-down list to further narrow your search results (described in [Reference\)](#page-20-0) and enter the search string in the textbox.
	- b. **Search by Junction Description:** Choose the **Junction Description** radio button. Next, select the type of search from the drop-down list to further narrow your search results (described in [Reference\)](#page-20-0) and enter the search string in the textbox.
	- c. **Search by Standard Point Location Code (SPLC):** Choose the **Standard Point Location Code** radio button and enter at least 3-digits of the SPLC in the textbox in order to search.
	- d. **None**: If you do not wish to search on any of the above items, choose the **None** radio button and make a selection from the items below.
- 4. Select additional search elements in the bottom section of the page:
	- a. **(Optional) Additional Search Elements:** In addition to the items listed in the top section, you can choose to search for SCACs involved in the junction agreement. Enter the desired SCACs in the **Standard Carrier Alpha Code (1)** or **(2)** fields.
- 5. Select **Search** to execute the search. The search results are displayed [\(Exhibit 24\)](#page-24-1).

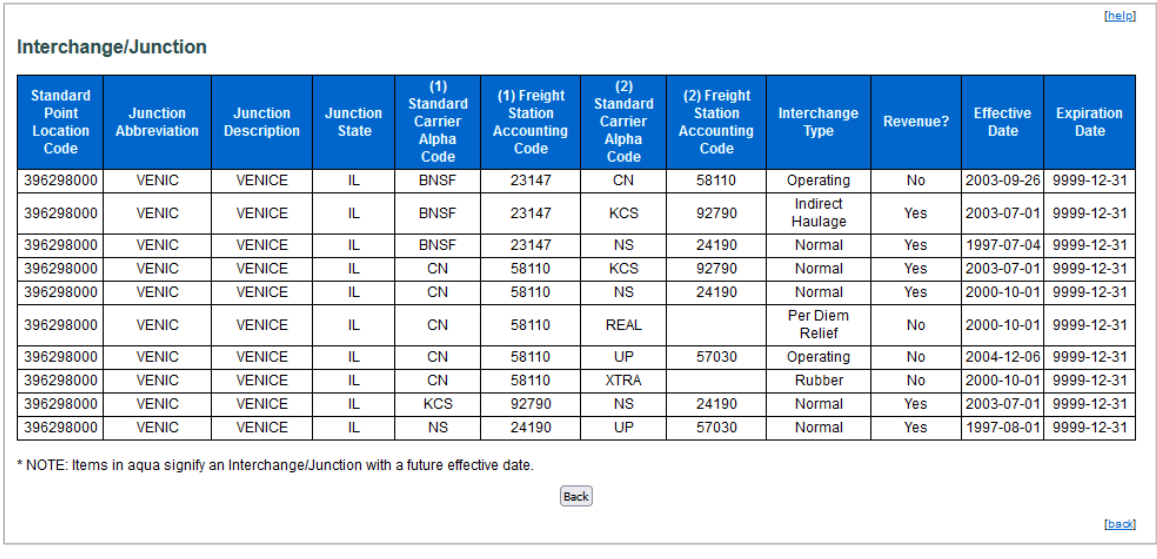

<span id="page-24-1"></span>*Exhibit 24. Interchange/Junction Search Results*

6. Select the **Back** button to return to the search results list page.

# <span id="page-24-0"></span>**Searching Stations**

- 1. Select **Reference** from the application list [\(Accessing References\)](#page-20-1).
- 2. Select the **Stations** link. The Find Stations page is displayed [\(Exhibit 25\)](#page-24-2).

#### <span id="page-24-2"></span>*Exhibit 25. Find Stations*

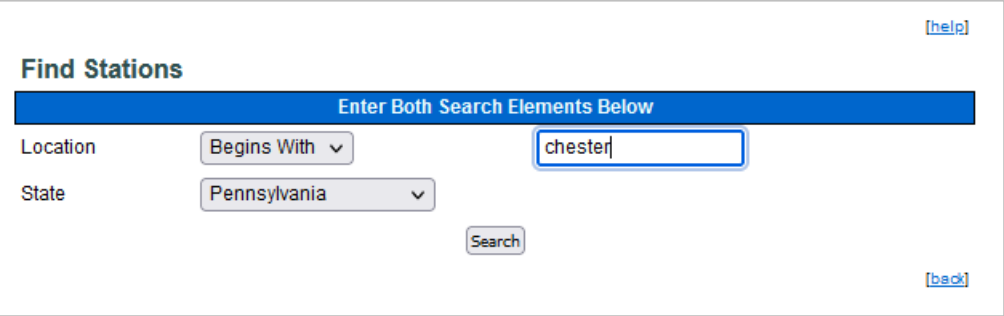

- 3. Perform a search by entering both **Location** and **State**. Both are required to search.
	- a. **Location:** Select the type of search by selecting an option in the drop-down list to further narrow your search results (described in [Reference\)](#page-20-0) and enter the search string in the textbox.
	- b. **State:** Select a State/Province from the drop-down list of states.
- 4. Select **Search**. The search results are displayed [\(Exhibit 26\)](#page-25-1).

<span id="page-25-1"></span>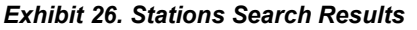

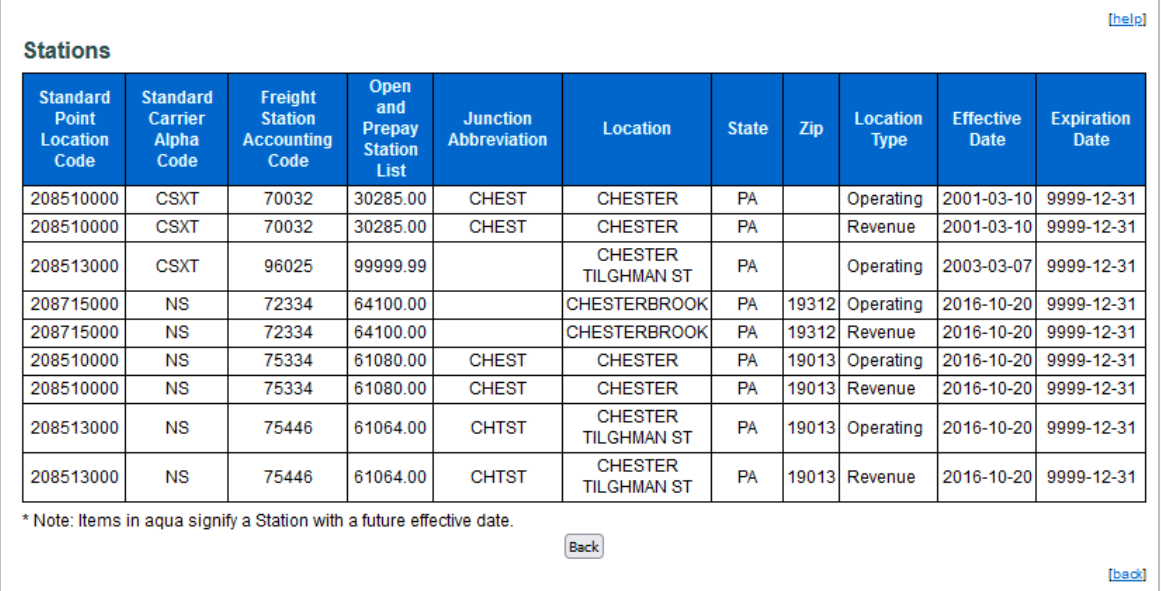

5. Select the **Back** button to return to the search results list page.

## <span id="page-25-0"></span>**Searching Roadmarks**

- 1. Select **Reference** from the application list [\(Accessing References\)](#page-20-1).
- 2. Select the **Roadmarks** link. The Find Roadmark page is displayed [\(Exhibit 27\)](#page-25-2).

#### <span id="page-25-2"></span>*Exhibit 27. Find Roadmark*

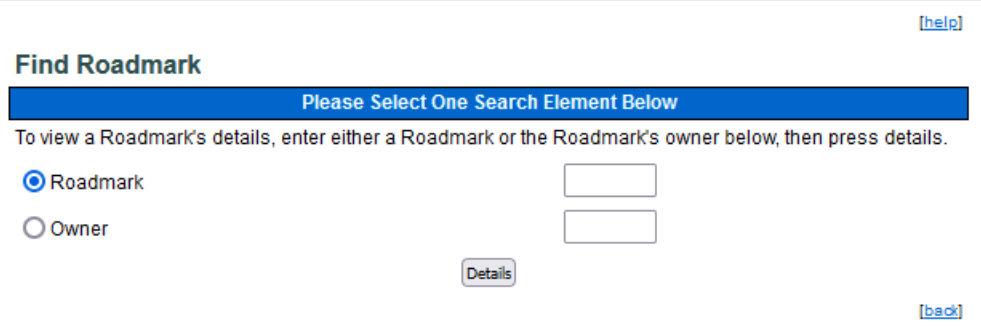

- 3. Search by either **Roadmark** or **Owner** by selecting the appropriate radio button and then enter a text string in the corresponding textbox.
- 4. Select **Details** to initiate the search. The search results are displayed (*Exhibit 28*).

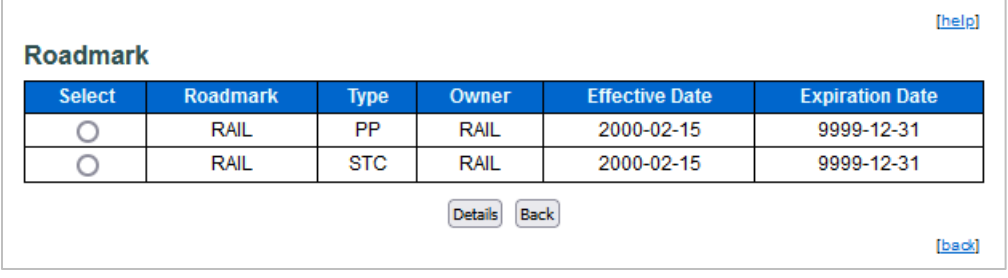

#### <span id="page-26-1"></span>*Exhibit 28. Roadmark Search Results*

5. Select one Roadmark and select **Details** to display the Roadmark's details [\(Exhibit 29\)](#page-26-2).

<span id="page-26-2"></span>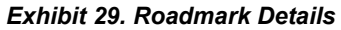

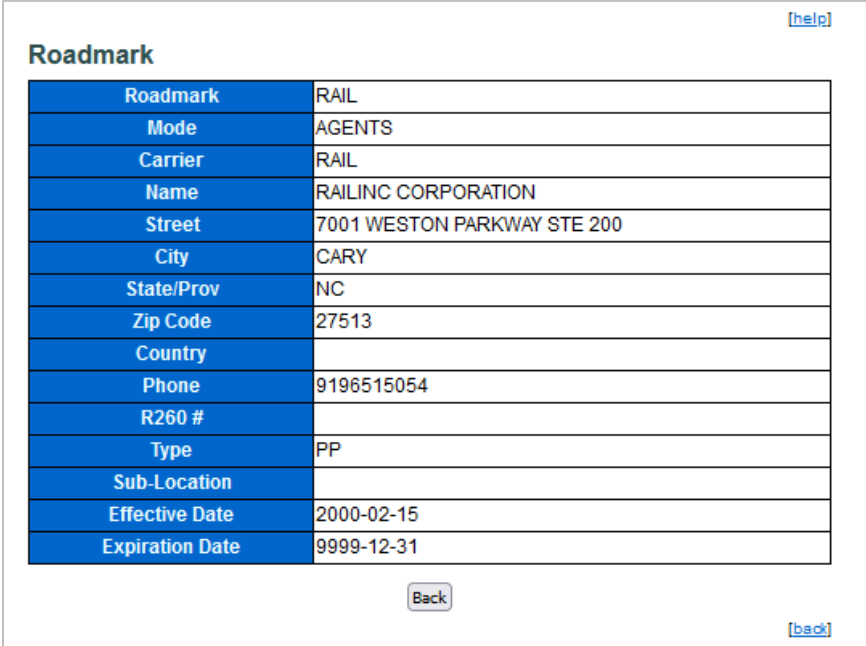

6. Select **Back** to return to the roadmark search results.

# <span id="page-26-0"></span>**Searching Routes**

- 1. Select **Reference** from the application list (**Accessing References**).
- 2. Select the **Routes** link. The Find Route page is displayed [\(Exhibit 30\)](#page-27-0).

#### <span id="page-27-0"></span>*Exhibit 30. Find Route*

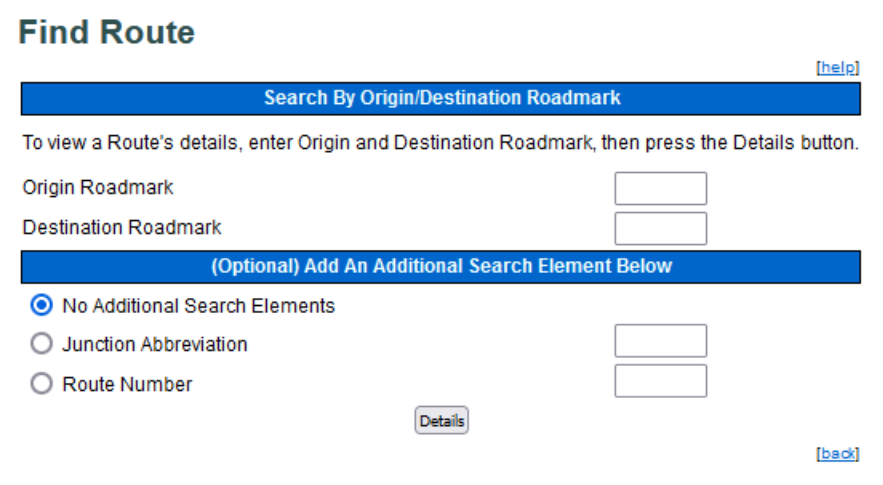

- 3. Enter an **Origin Roadmark** and **Destination Roadmark**.
- 4. Optionally, select the radio button for either **Junction Abbreviation** or **Route Number** and enter into the corresponding textbox.
- 5. Select **Details** to execute the search. The Route Search Results page is displayed.

#### <span id="page-27-1"></span>*Exhibit 31. Route Results*

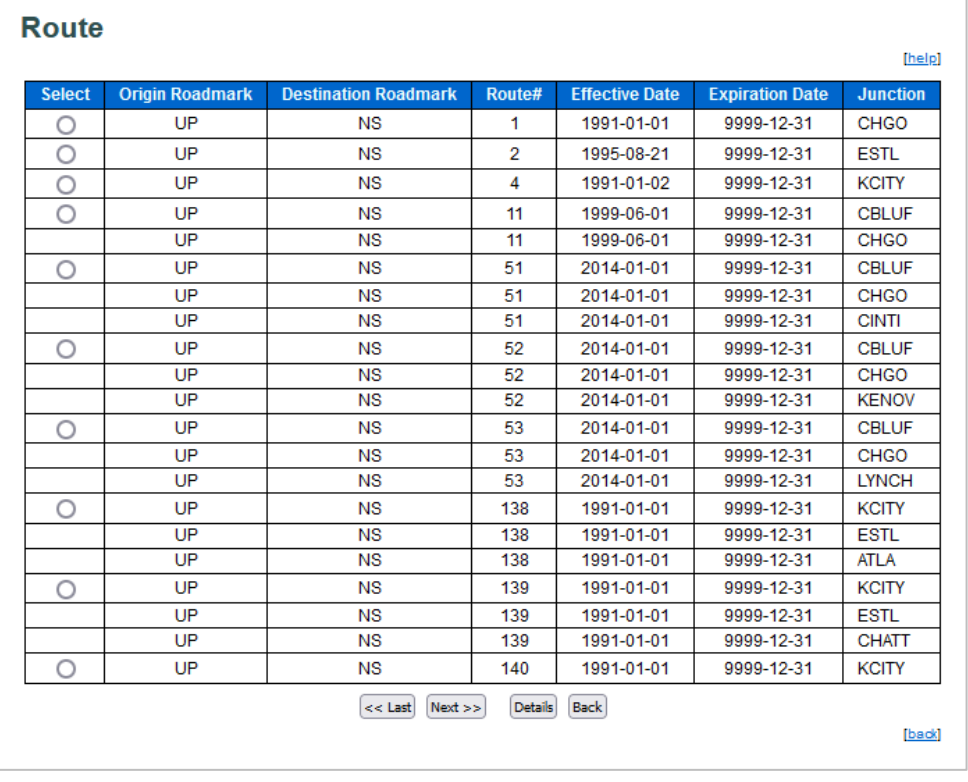

6. To view route details, select the radio button that corresponds with the results record and select **Details**. The Route Details page is displayed [\(Exhibit 32\)](#page-28-1).

<span id="page-28-1"></span>*Exhibit 32. Route Details*

| <b>Route</b>            |                        |             |                             |  |  |               |  |
|-------------------------|------------------------|-------------|-----------------------------|--|--|---------------|--|
|                         |                        |             |                             |  |  | [help]        |  |
|                         | Origin                 | UP          |                             |  |  |               |  |
|                         | <b>Destination</b>     | <b>NS</b>   |                             |  |  |               |  |
|                         | Route#                 | 52          |                             |  |  |               |  |
|                         | <b>Effective Date</b>  | 2014-01-01  |                             |  |  |               |  |
|                         | <b>Expiration Date</b> | 9999-12-31  |                             |  |  |               |  |
|                         | <b>Route Source</b>    | <b>CSXT</b> |                             |  |  |               |  |
|                         | <b>Last Maintained</b> |             | 2014-06-16T15:43:49-912:912 |  |  |               |  |
| <b>Route Definition</b> |                        |             |                             |  |  |               |  |
|                         | <b>Segment</b>         | Road        | <b>Junction</b>             |  |  |               |  |
|                         | 1                      | UP.         | <b>CBLUF</b>                |  |  |               |  |
|                         | 2                      | <b>IAIS</b> | <b>CHGO</b>                 |  |  |               |  |
|                         | 3                      | <b>CSXT</b> | <b>KENOV</b>                |  |  |               |  |
|                         | 4                      | <b>NS</b>   |                             |  |  |               |  |
|                         |                        | <b>Back</b> |                             |  |  |               |  |
|                         |                        |             |                             |  |  | <b>[back]</b> |  |

7. Select **Back** to return to the route search results.

# <span id="page-28-0"></span>**National Tariffs**

- 1. Select **Reference** from the application list (**Accessing References**).
- 2. Select the **National Tariffs** link. The [National Tariffs resources page](https://public.railinc.com/resources/national-tariffs) on Railinc.com is displayed [\(Exhibit 33\)](#page-28-2).

#### <span id="page-28-2"></span>*Exhibit 33. National Tariffs*

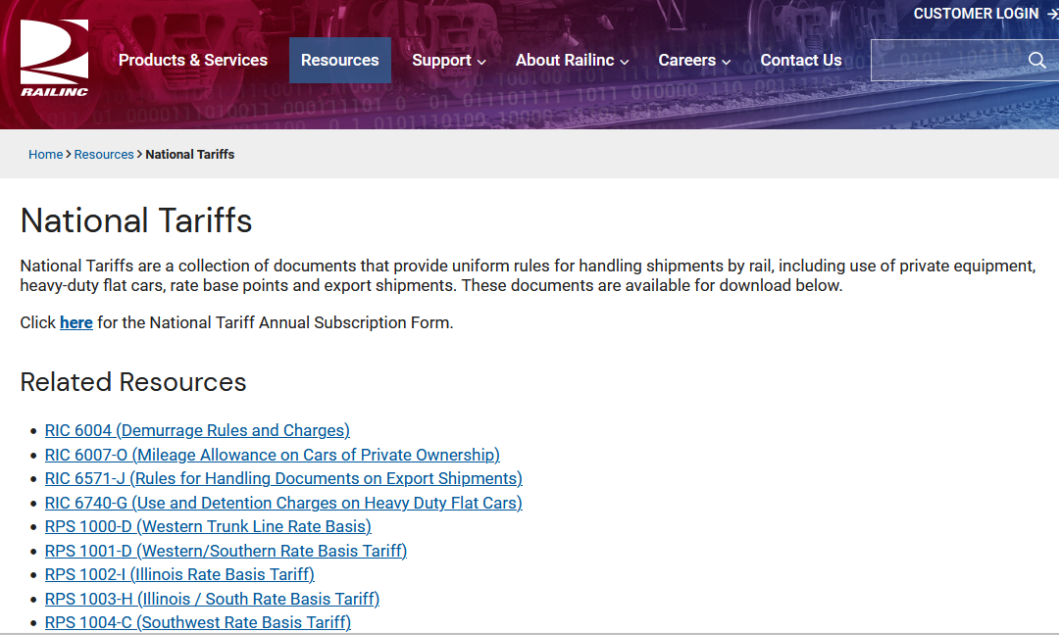

### <span id="page-29-0"></span>**User Services**

User Services  $(Exhibit 34)$  allows you to maintain your account information. It is available by selecting the **User Services** link in the Steelroads menu.

#### <span id="page-29-4"></span>*Exhibit 34. User Services*

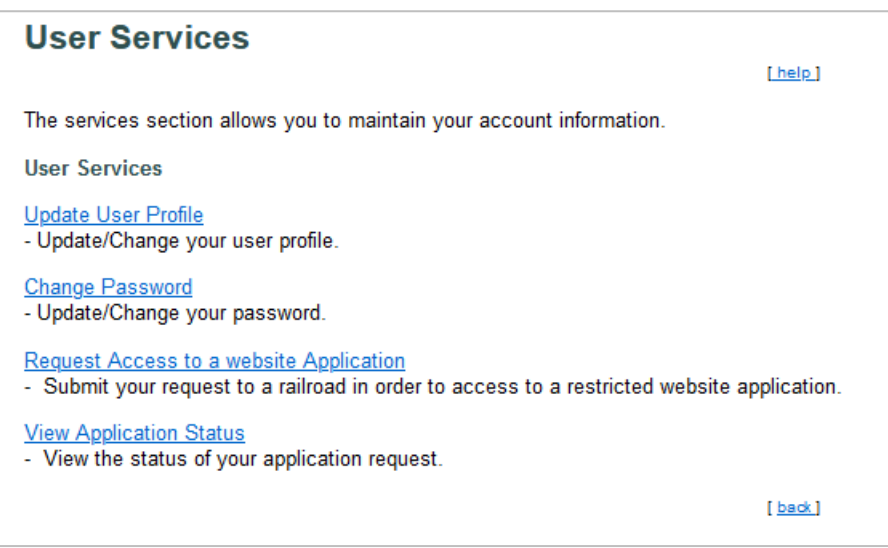

### <span id="page-29-1"></span>**Update User Profile**

Select **User Services** and **Update User Profile** to make updates to your user profile. The Launch Pad is opened. Select **Edit My Profile** in the **My Profile** section.

### <span id="page-29-2"></span>**Request Access to a Website Application**

Tracing in Steelroads is restricted to sponsored users. See [Requesting Track and Trace Railroad](#page-8-0)  [Sponsorship](#page-8-0) for setting up sponsorship for Track and Trace.

If you are not sponsored, TransmetriQ's  $RailSight® offers a comprehensive suite of applications$ designed to deliver rail shipment and equipment management that can be adapted to support your changing business needs. Learn more about RailSight Demand Trace for flexible equipment tracing at [TransmetriQ.com.](https://www.transmetriq.com/rail-shipment-tracking)

# <span id="page-29-3"></span>**View Application Status**

Select **User Services** and **View Application Status** to view the status of your access to Track and Trace.

#### <span id="page-30-0"></span>*Exhibit 35. My Application Access Request Status*

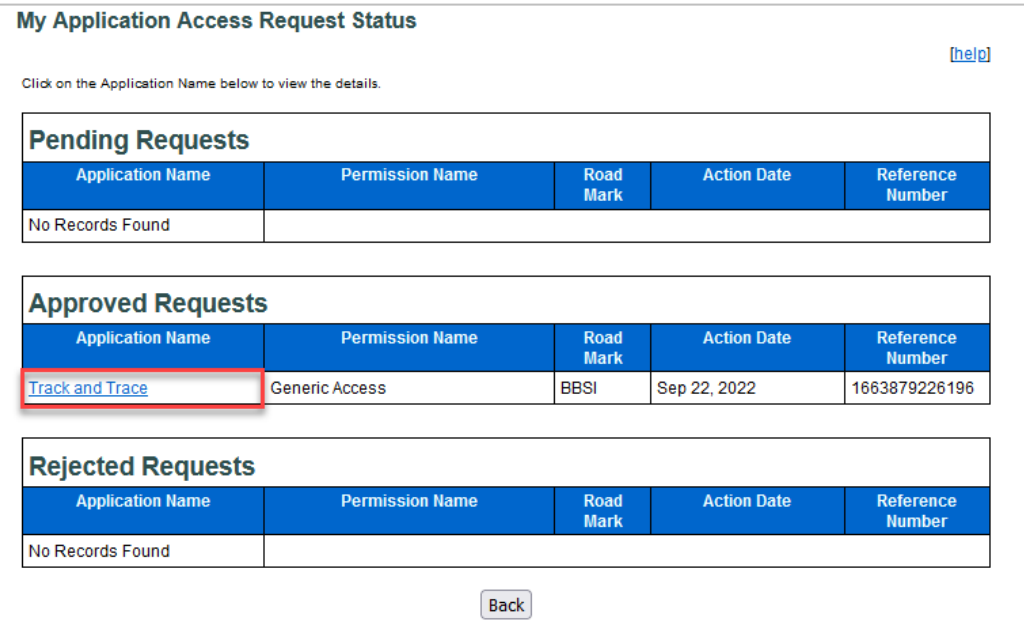

Where available (Pending, Approved or Rejected), select the link in the **Application Name** column for a summary of the application access request details.

<span id="page-30-1"></span>*Exhibit 36. Application Access Request Details*

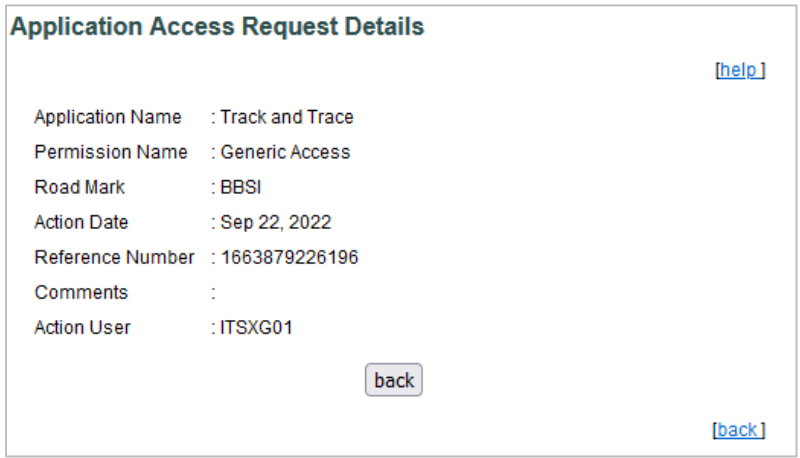